## **Tabla de Contenidos**

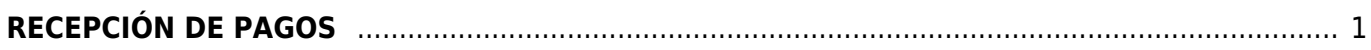

## <span id="page-2-0"></span>**RECEPCIÓN DE PAGOS**

Seleccionamos **Factura Electrónica**

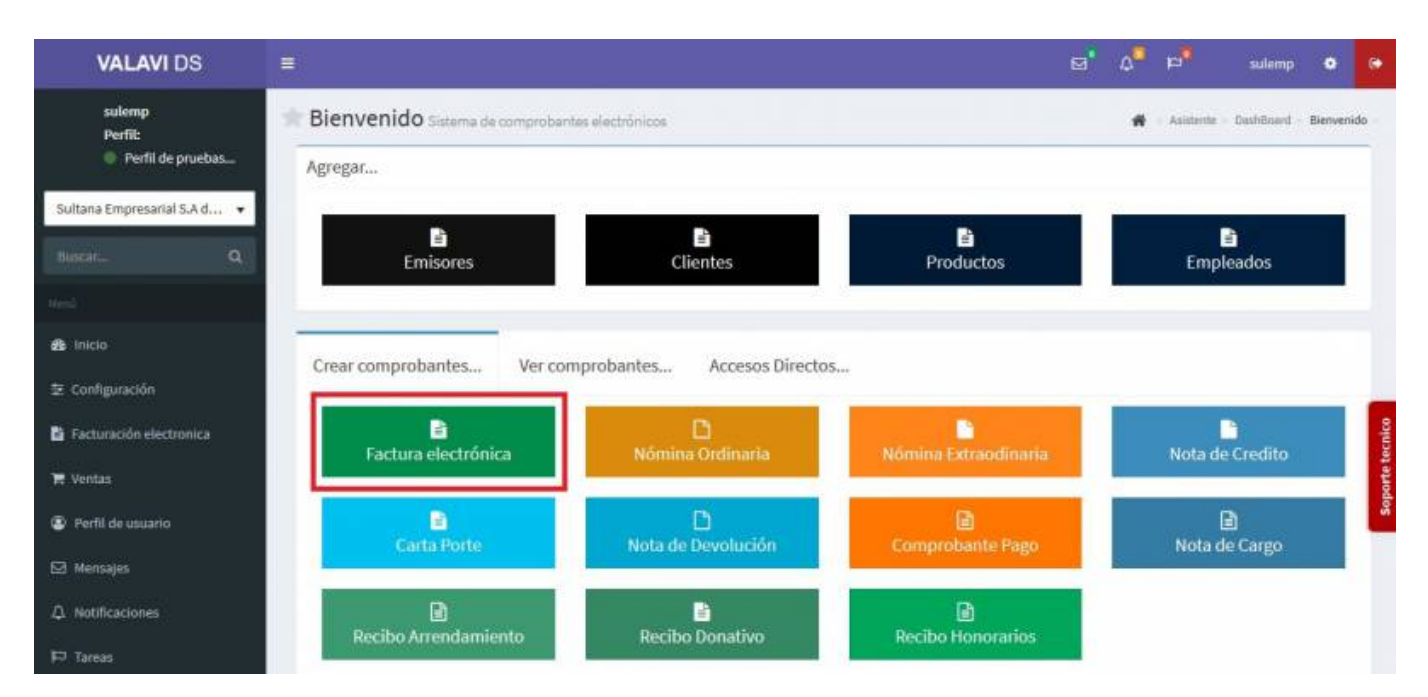

Seleccionamos al **Cliente**

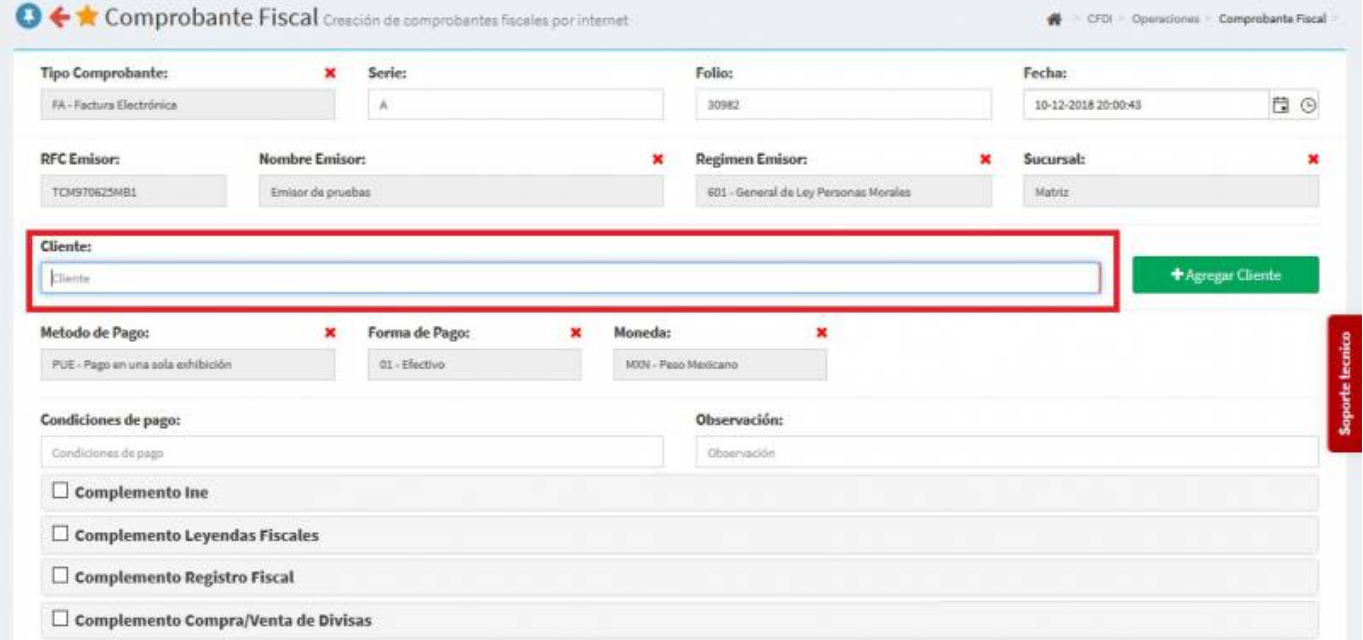

Una vez hayamos seleccionado a nuestro **Cliente** vamos a modificar la forma de pago, eliminaremos **Pago en una Sola Exhibición** y agregaremos **Pago en Parcialidades o Diferido**

Last update:<br>2020/07/18 18:00 complemento\_de\_recepcio\_n\_de\_pagos https://wiki.sulemp.com/doku.php?id=complemento\_de\_recepcio\_n\_de\_pagos

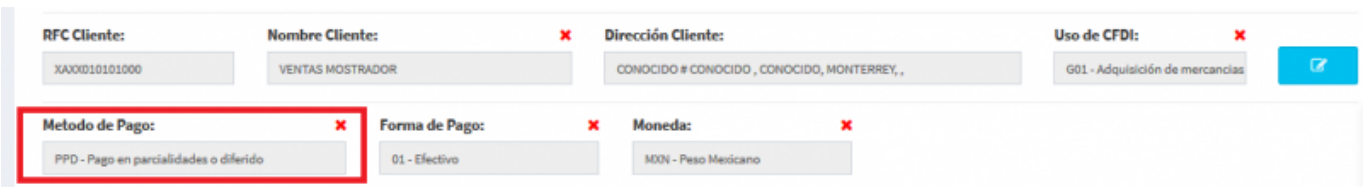

Seleccionamos los **Productos o Servicios**

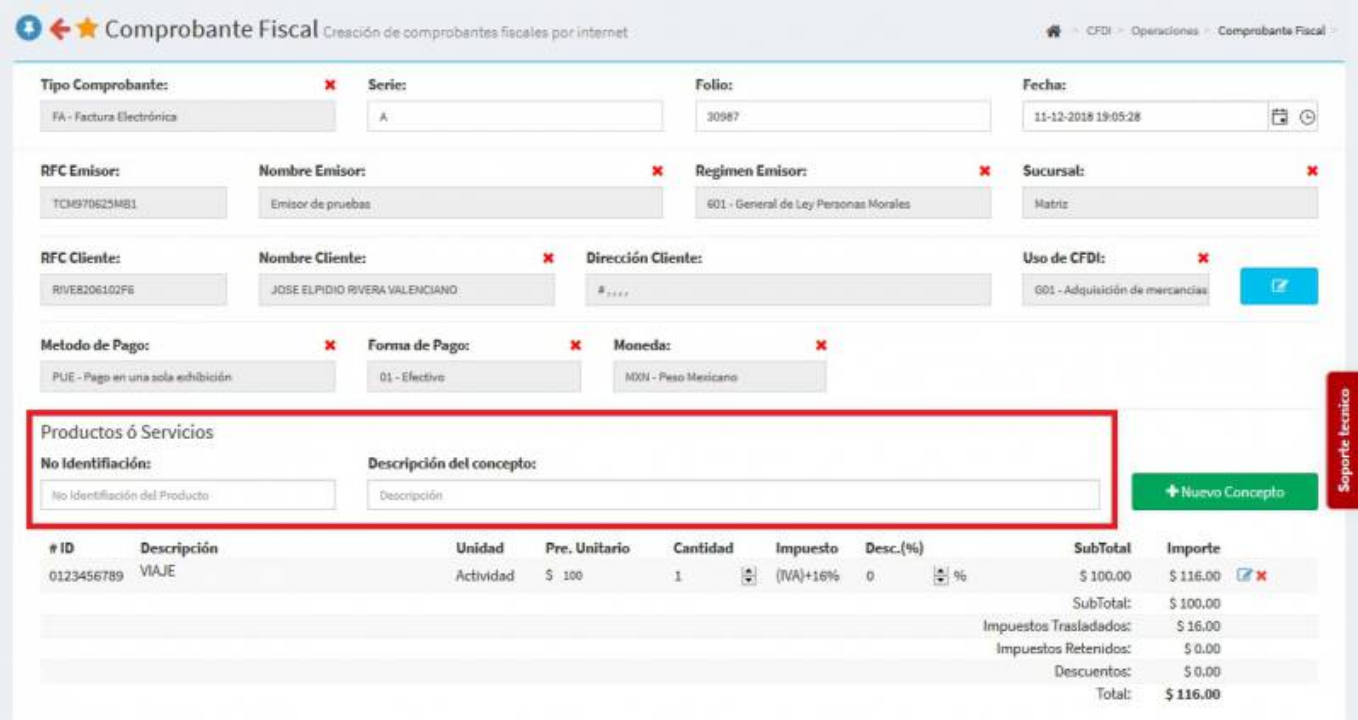

Seleccionamos **Generar Comprobante**

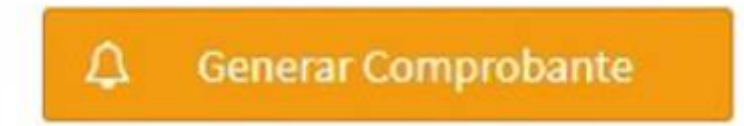

**• Seleccionamos PDF** 

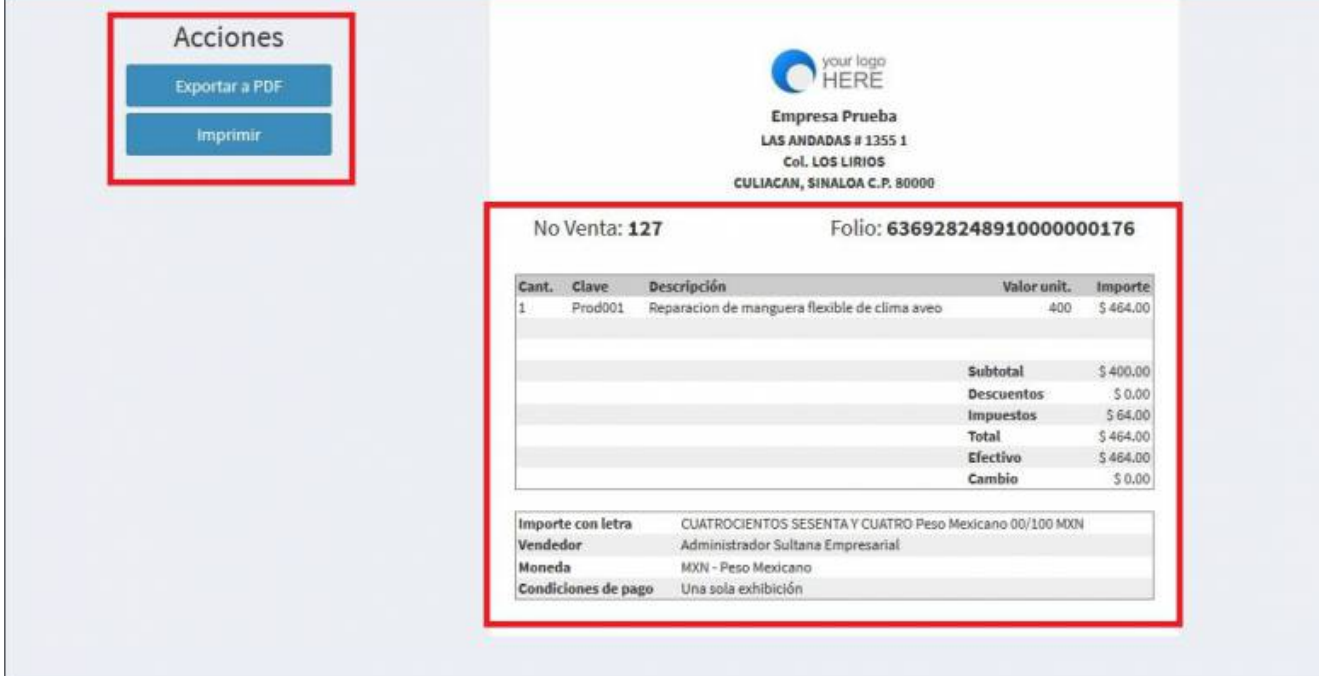

Se mostrará la factura realizada con el complemento, podrás ver o descargar el **PDF**, **XML** e **Imprimirla**

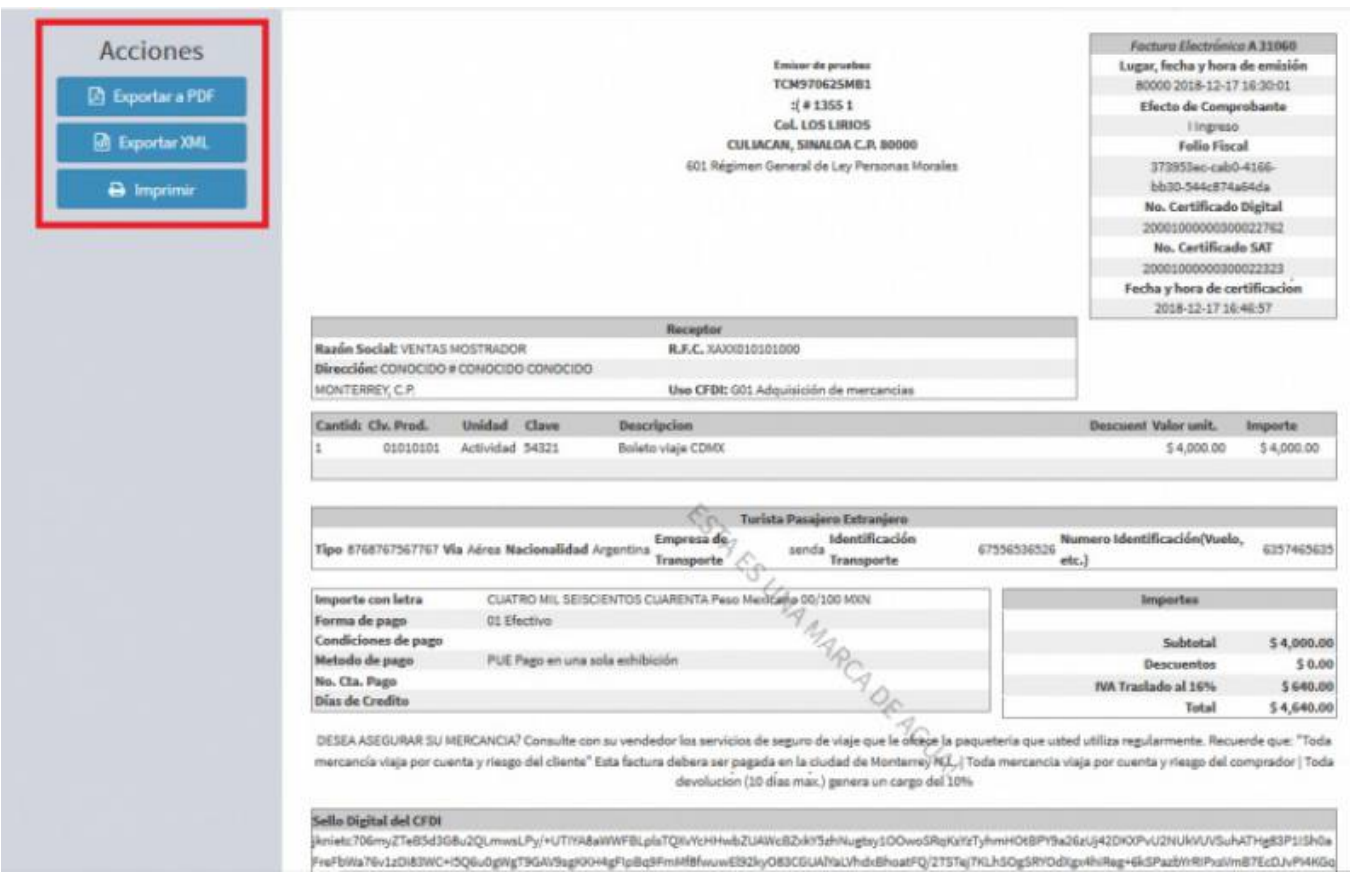

Después de generar la **Factura Electrónica** volvemos a la lista de **Comprobantes** y elegiremos el **Comprobante de Pago**

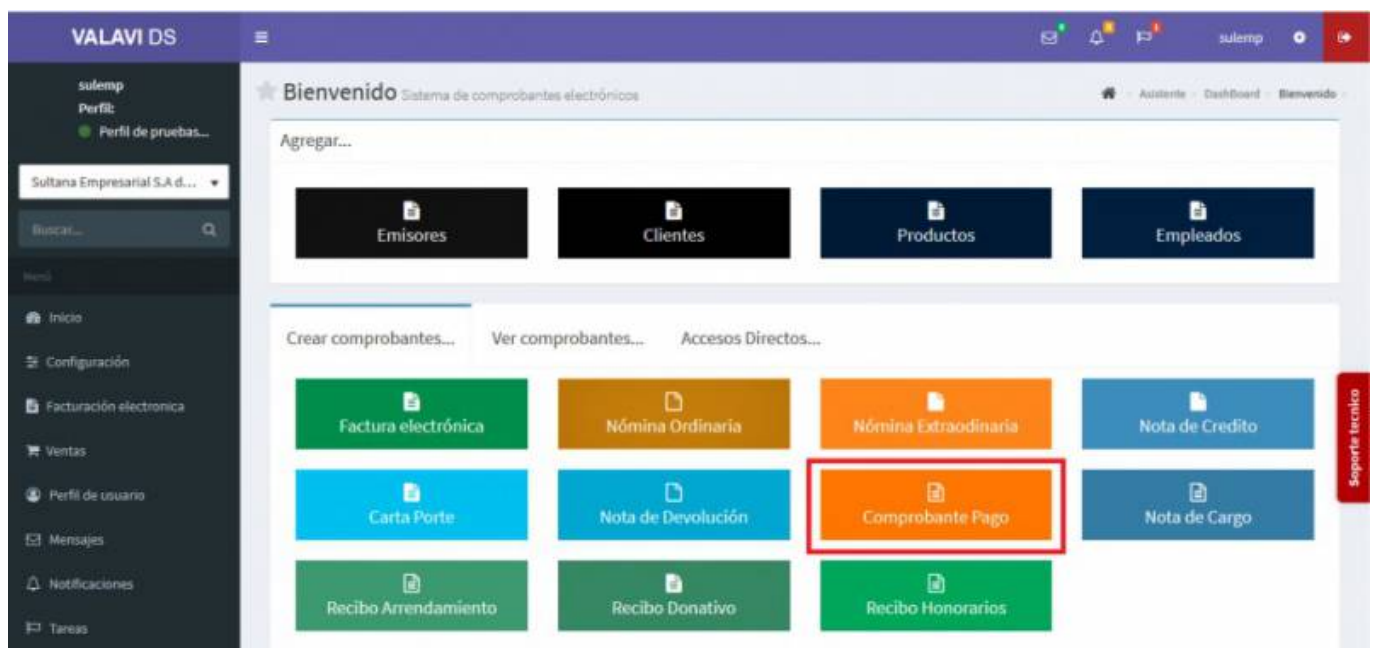

Seleccionamos al **Cliente**

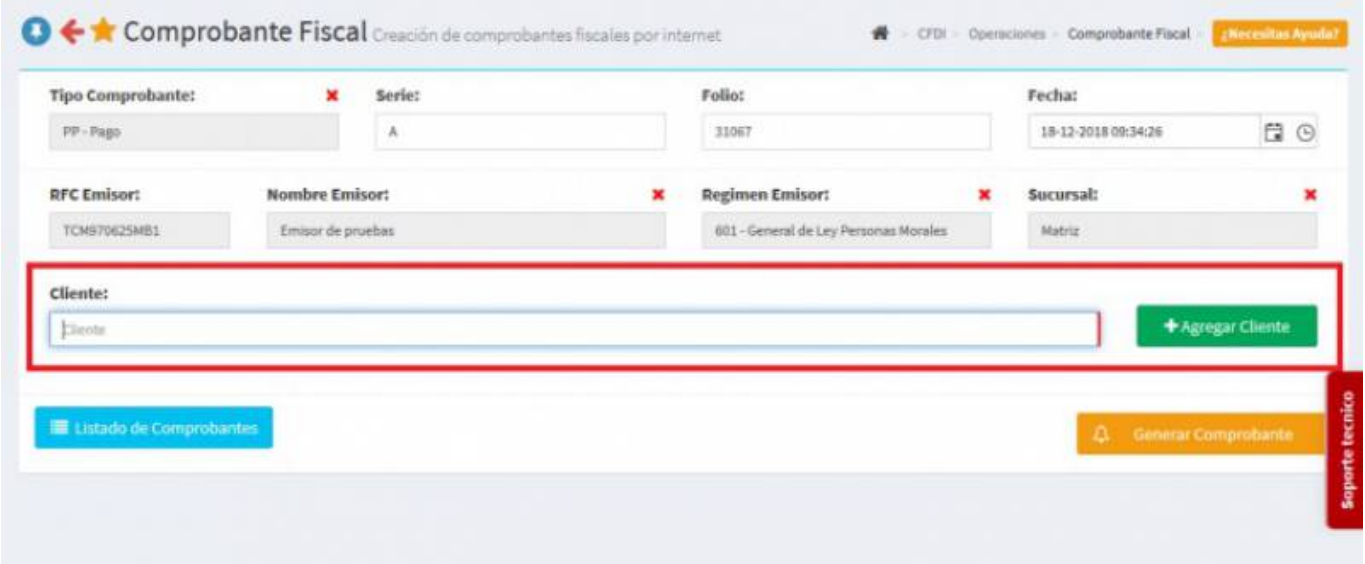

Se desplegará la pantalla de **Complemento de Recepción de Pagos** y daremos click en **Buscar Interno** para tener acceso a la **Factura Electrónica** que creamos en el primer paso. Comp

UUID: truin

Serie

Folio

Numero Operación:

Numero Operación

Forma de Pago:

 $\Box$  Impuestos

Efectivo

uun

Moneda

**Tipo Cambio** 

Parcialidad

 $\mathbf x$ 

E O

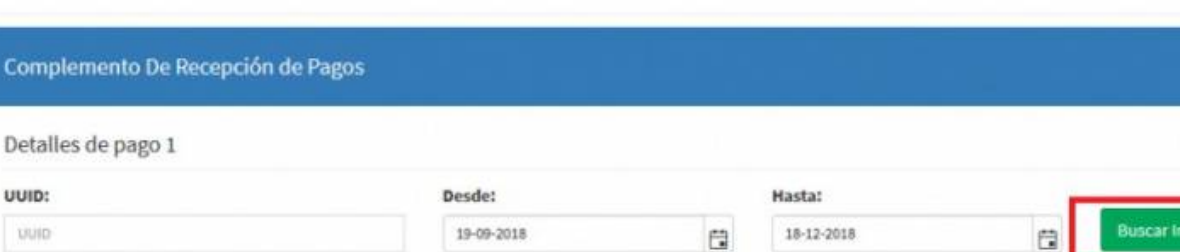

**Saldo Anterior** 

+ Agregar Documento Relacionado Externo

Saldo Actual

Monto a Pagar

18-12-2018 09:34:26

Fecha:

 $\mathbf x$ 

Se despliega la pantalla de **Agregar Documento Relacionado** y seleccionamos el documento (**Factura Electrónica**) que emitimos con anterioridad, la cual va a ser relacionada con nuestro **Complemento de Recepción de Pago**.

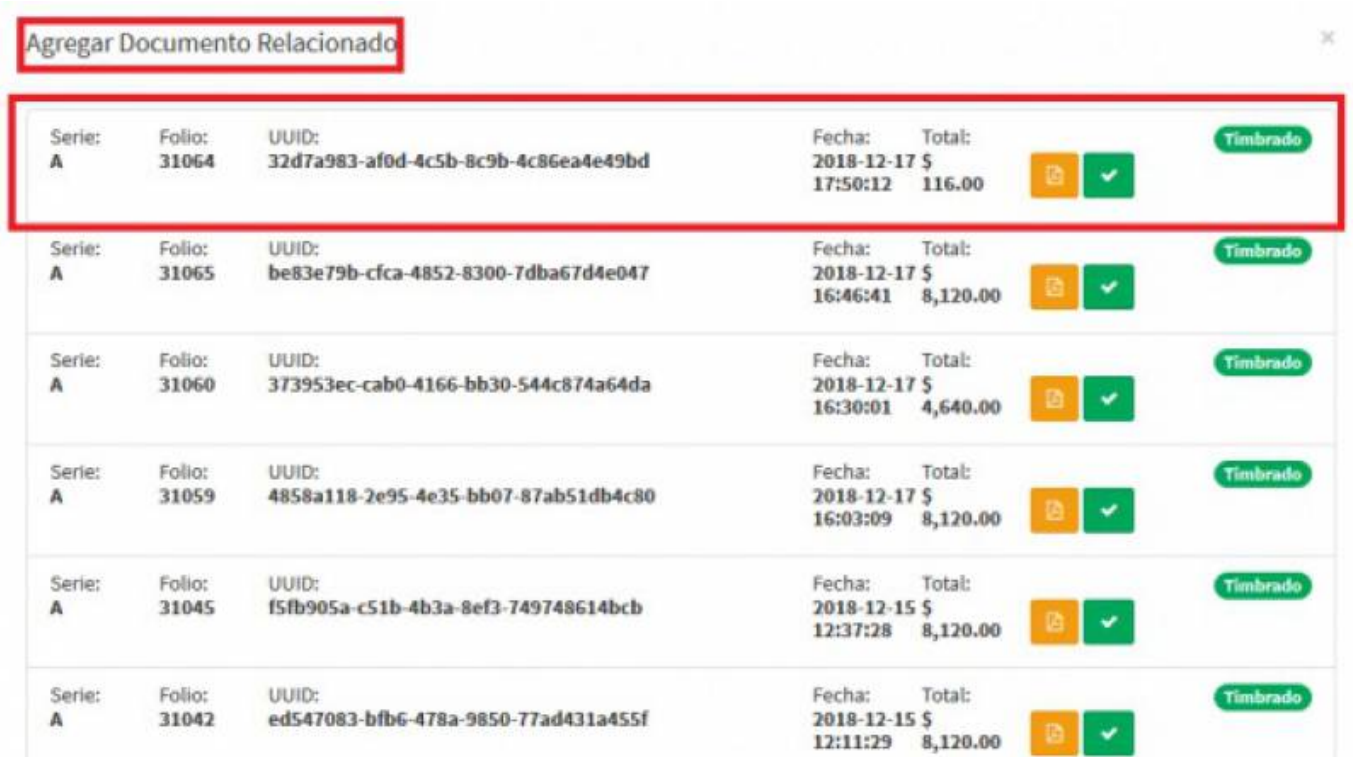

- Una vez relacionada la **Factura Electrónica** los campos de **Total**, **Saldo Anterior**, **Saldo Actual**, **Monto a Pagar**, **Parcialidad** y **Pagos** se llenarán automáticamente.
- Como en nuestro caso, el pago está diferido a 2 **Parcialidades** modificaremos el campo de **Monto de Pago** en la parte inferior, automáticamente el campo del mismo nombre en la parte superior se modificará con el mismo monto, el cual es **754** pesos ya que es la mitad de el total, en el campo de **Número de Operación** colocaremos **(1)** por ser la primera. Recordando que nuestro pago esta diferido en **2**, los campos de **Parcialidad** y **Pagos** quedan marcados con **(1)** por ser el primer pago generado.

Total

Monto de Pago:

Monto de Pago

MXN - Peso Mexicano

Moneda:

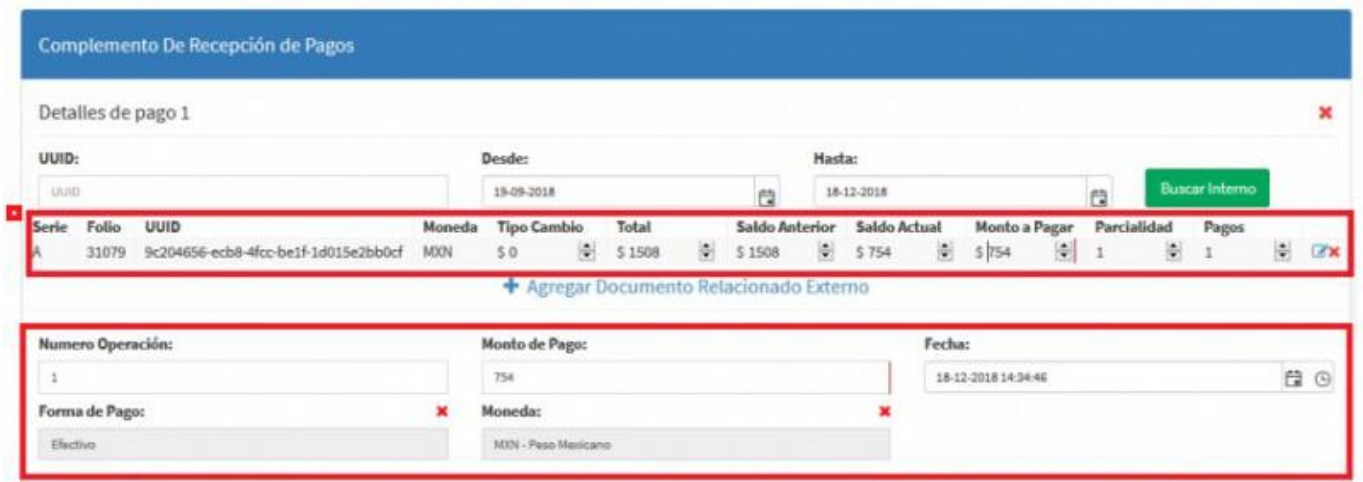

Seleccionamos **Generar Comprobante**

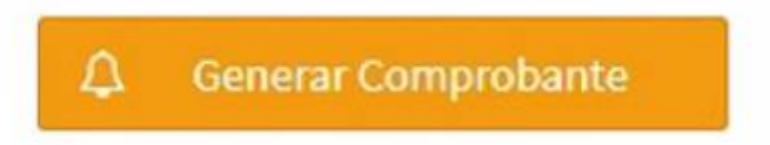

Seleccionamos **PDF**

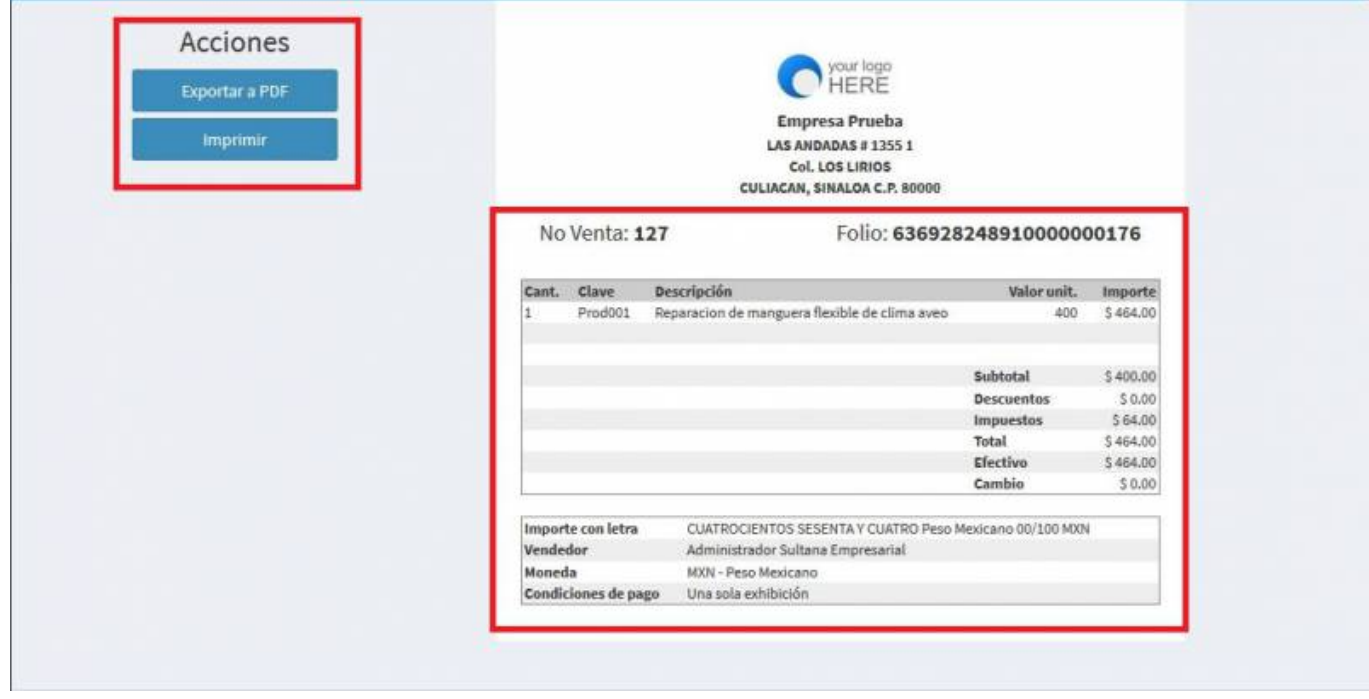

Se mostrará la factura realizada, podrás ver o descargar el **PDF, XML e Imprimirla.**

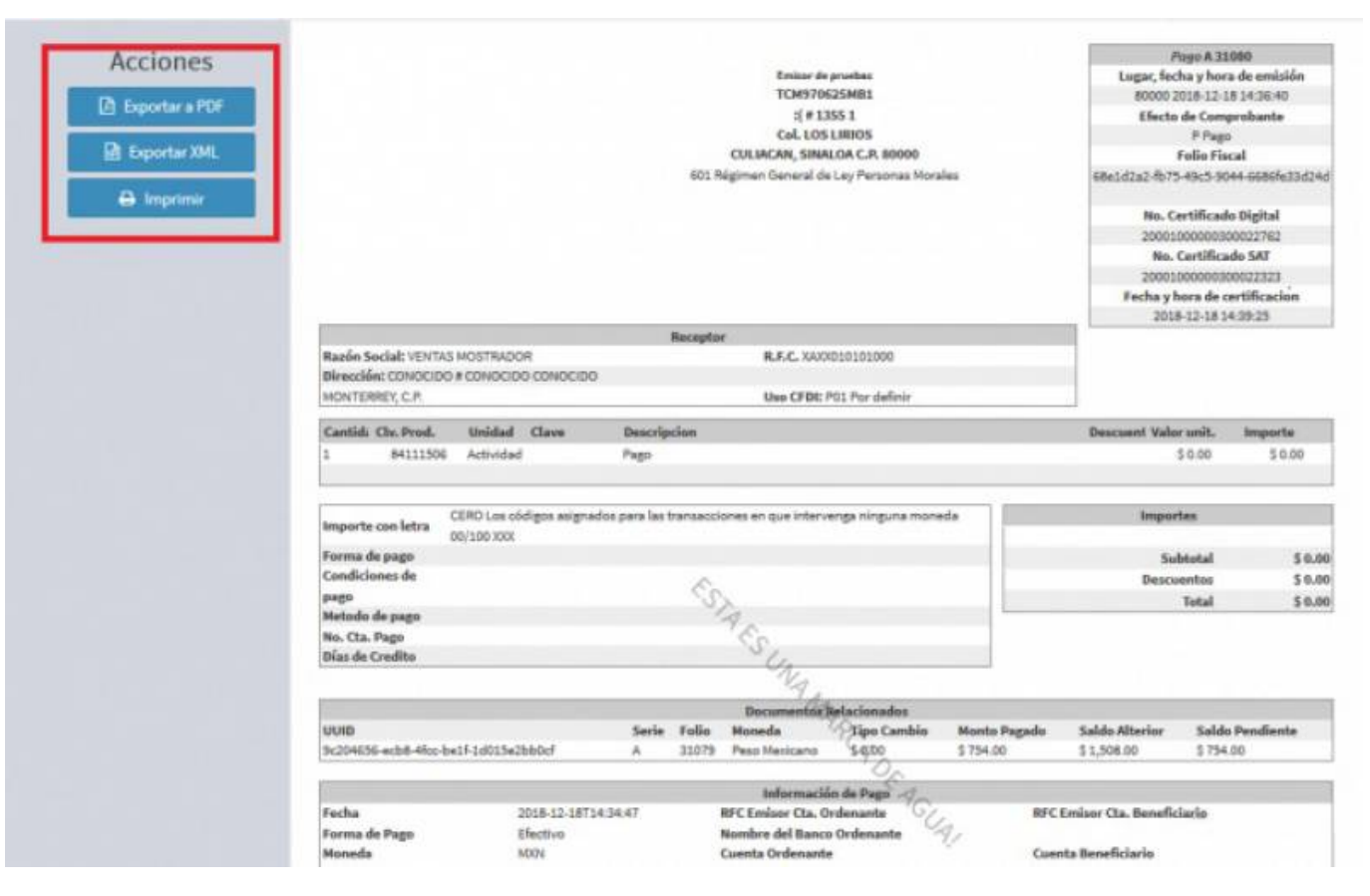

- Volvemos a el **Comprobante de Pago** y realizamos la misma acción, **Seleccionar el cliente**, dar click en **Buscar interno** procediendo a relacionar la misma **Factura Electrónica** por la cual hicimos el primer pago. Y nos aparecerá la misma información.
- Solo que en este caso, en el campo de **Número de Operación** vamos a colocar el número **(2)**, en **Monto de Pago** colocamos el resto **754** pesos así terminando el pago, en el campo superior de **Monto de pago** se modificara el precio nuevamente, en el campo de parcialidad estará el número **(1)** pero en el campo de pago estará el número **(2)**.

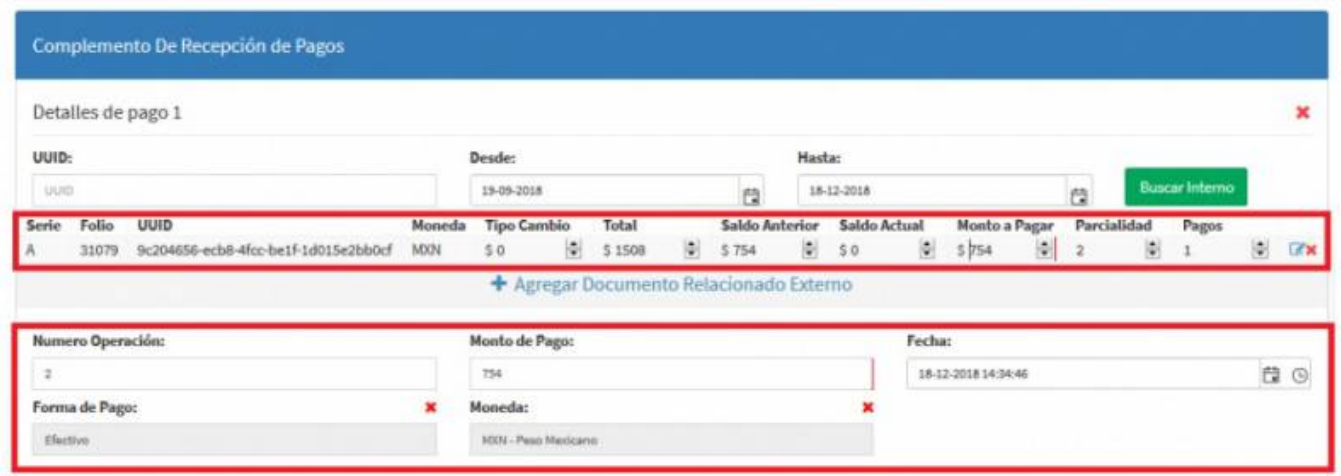

Seleccionamos **Generar Comprobante**

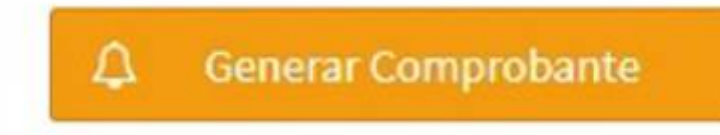

Seleccionamos **PDF**

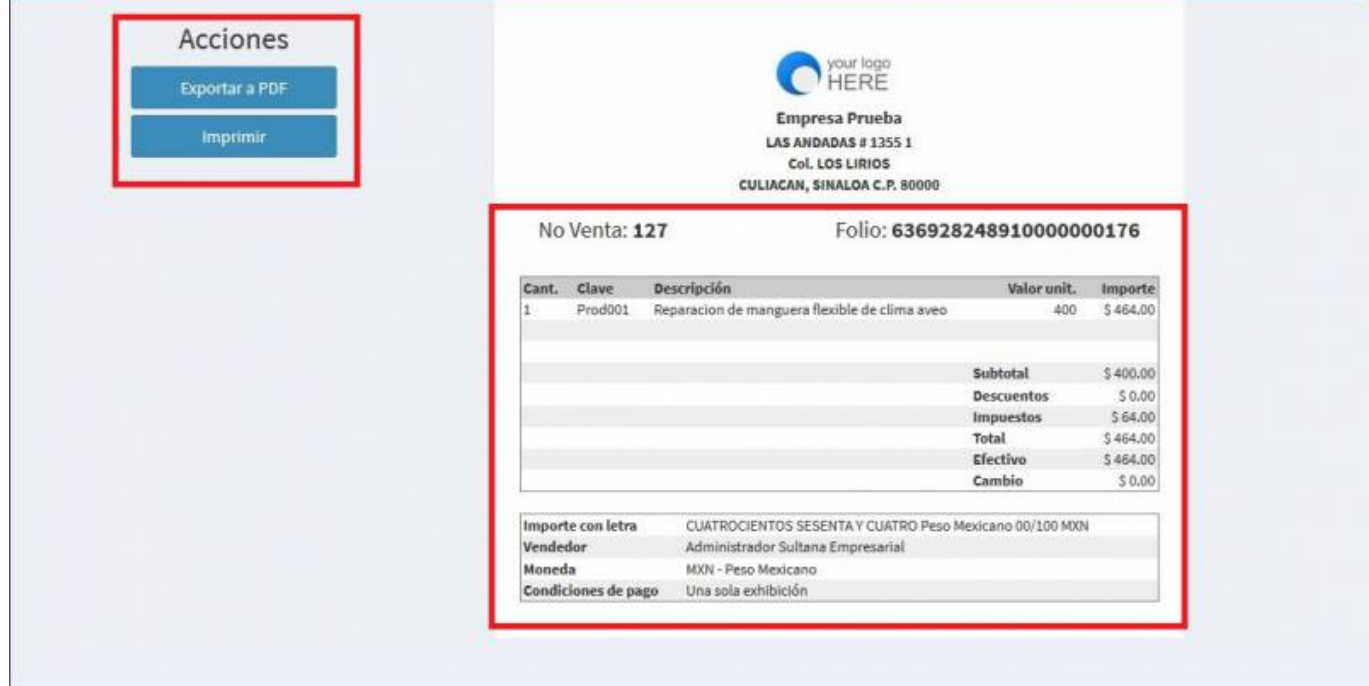

Se mostrará la factura realizada, podrás ver o descargar el \*\*PDF, XML e Imprimirla.\*

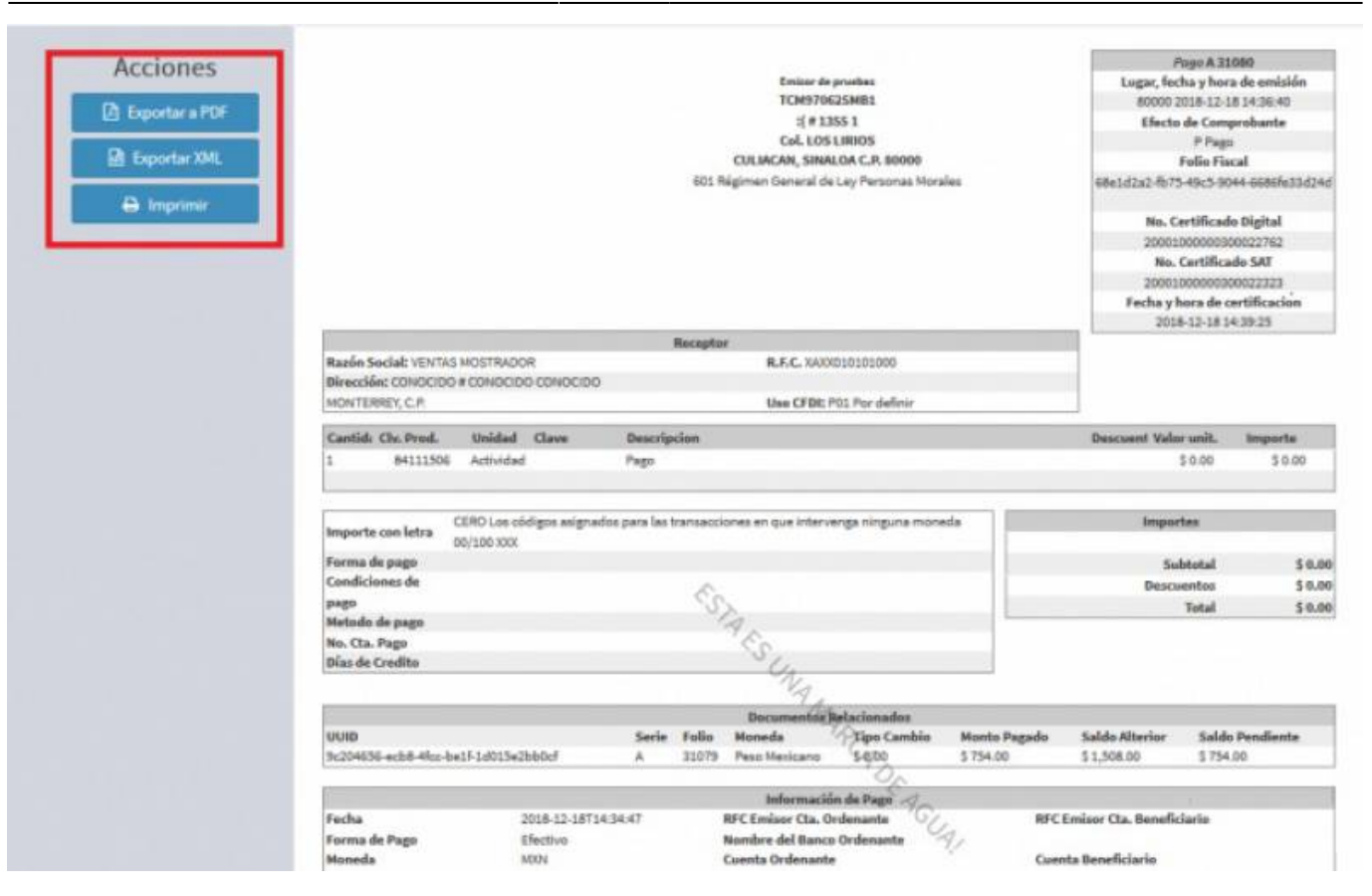

From: <https://wiki.sulemp.com/>- **Ofrecemos Soluciones**

Permanent link: **[https://wiki.sulemp.com/doku.php?id=complemento\\_de\\_recepcio\\_n\\_de\\_pagos](https://wiki.sulemp.com/doku.php?id=complemento_de_recepcio_n_de_pagos)**

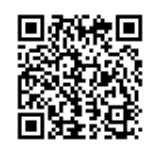

Last update: **2020/07/18 18:00**